# 如何將評量成績單上傳至電子報表小工具?

在 ischool 裡有一個「電子報表模組」,學校可利用電子報表模組發送學生個別的文件、檔案給 每一個學生,學生只要登入 ischool web 就可查詢到自己的檔案,如此不但可以節省報表列印 及發放的人力及資源,更可以符合個資法每個學生只能查到個人的檔案的規範。

## 操作方式:

### 第一步 調整評量成績單樣板

- 1 開啟您所使用評量成績單操作畫面,可提供調整樣板的評量成績單功能如下:
	- ◆ 國中-個人評量成績單
	- 國中-評量成績通知單(測試版)
	- 高中-定期評量成績單(測試版)
	- 高中-期末成績單(測試版)
- 2 國中-個人評量成績單操作說明
	- ◆ 路徑:選取單多筆學生>資料統計>報表>成績相關報表>個人評量成績單
	- ◆ 選取「列印設定」(如下圖1),圖2為列印設定的畫面。

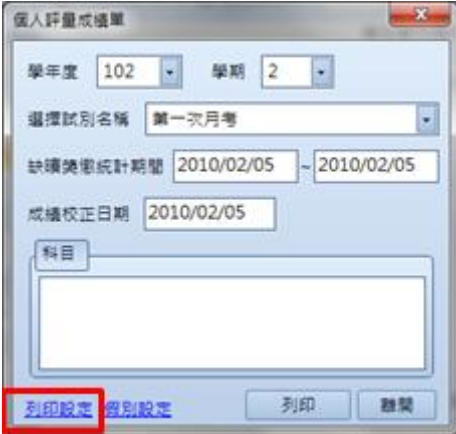

圖 1

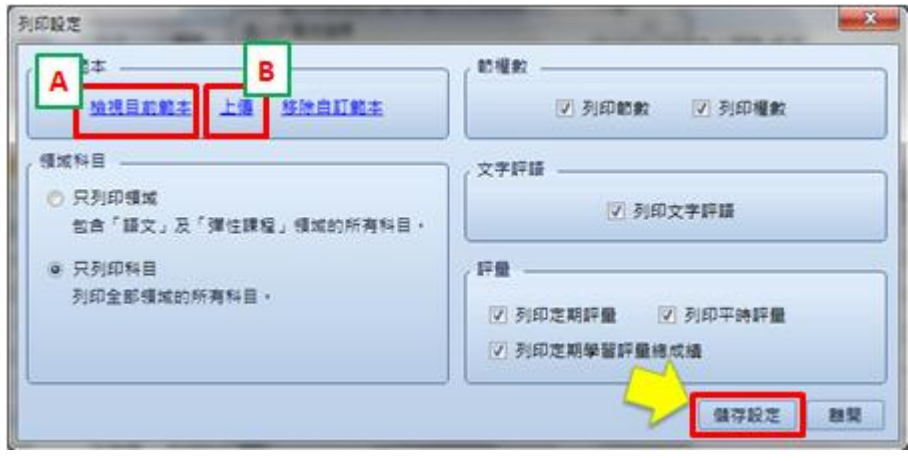

圖 2

- ◆ 請在圖 2 的 A 區選取「檢視目前範本」, 系統會將樣板下載至您的電腦, 請您選取 一個您找得到檔案的位置將樣板進行儲存。
- 打開您下載的樣板,請在最下方加上電子報表用變數「學號{«學號»}」,若您在報表 上不想要看到這個變數,可以把字體調小,或顏色調成白色,修改後請儲存。
- 之前再回到系統中,選取圖 2B 區的「上傳」,將剛才修改儲存後的檔案上傳回系統, 之後請選取右下的「儲存設定」。
- ◆ 回到圖 1,產生評量成績單。
- 3 國中-評量成績通知單(測試版)操作說明
	- ◆ 路徑:選取單多筆學生>資料統計>報表>成績相關報表>評量成績通知單(測試版)
	- ◆ 選取「檢視套印樣板」系統會將樣板下載至您的電腦(如圖 3),請在最下方加上電 子報表用變數「學號{«學號»}」,若您在報表上不想要看到這個變數,可以把字體調 小,或顏色調成白色,修改後請儲存。

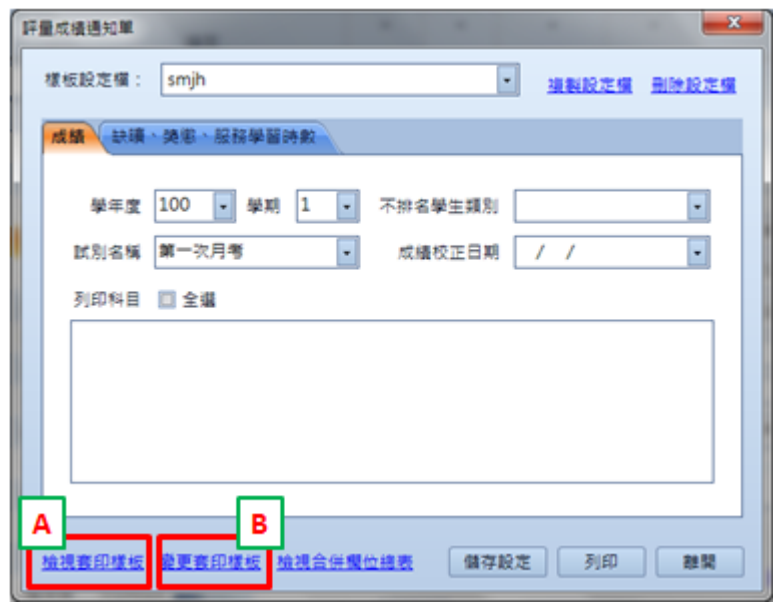

2

- ◆ 之前再回到系統中,選取圖 3B 區的「變更套印樣板」,將剛才修改儲存後的檔案上 傳回系統,產生評量成績單。
- 4 高中-定期評量成績單(測試版)操作說明
	- 路徑:選取單多筆學生>資料統計>報表>成績相關報表>定期評量成績單(測試版)
	- ◆ 選取「缺曠、獎懲、學習服務及樣板>檢視套印樣板」系統會將樣板下載至您的電 腦(如圖 4),請在最下方加上電子報表用變數「學號{«學號»}」,若您在報表上不 想要看到這個變數,可以把字體調小,或顏色調成白色,修改後請儲存。

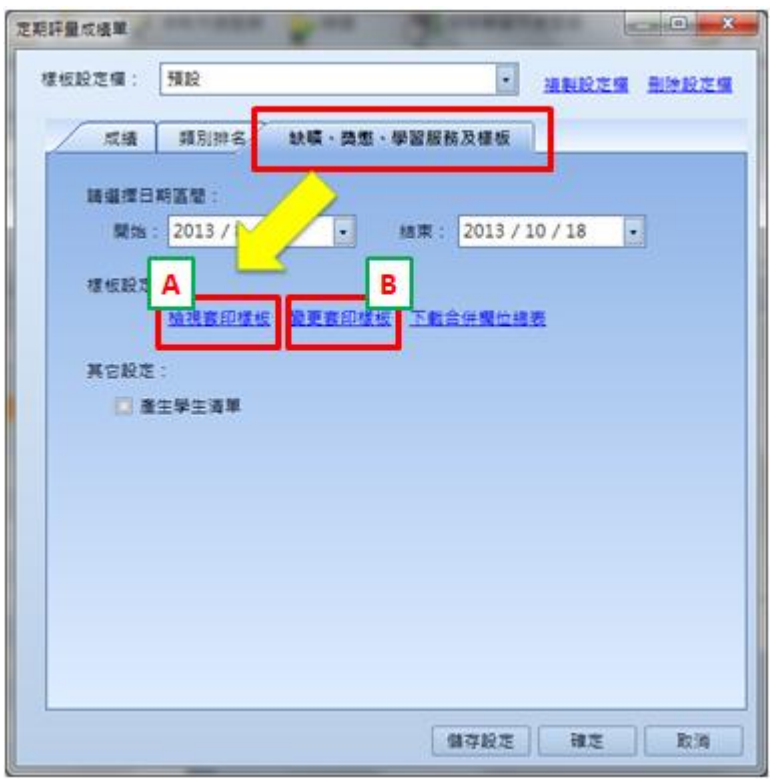

圖 4

- ◆ 之前再回到系統中,選取圖 4B 區的「變更套印樣板」,將剛才修改儲存後的檔案上 傳回系統,產生評量成績單。
- 5 高中-期末成績單(測試版)操作說明
	- 路徑:選取單多筆學生>資料統計>報表>成績相關報表>期末成績單(測試版)
	- 選取「檢視套印樣板」系統會將樣板下載至您的電腦(如圖 5),請在最下方加上電 子報表用變數「學號{«學號»}」,若您在報表上不想要看到這個變數,可以把字體調 小,或顏色調成白色,修改後請儲存。

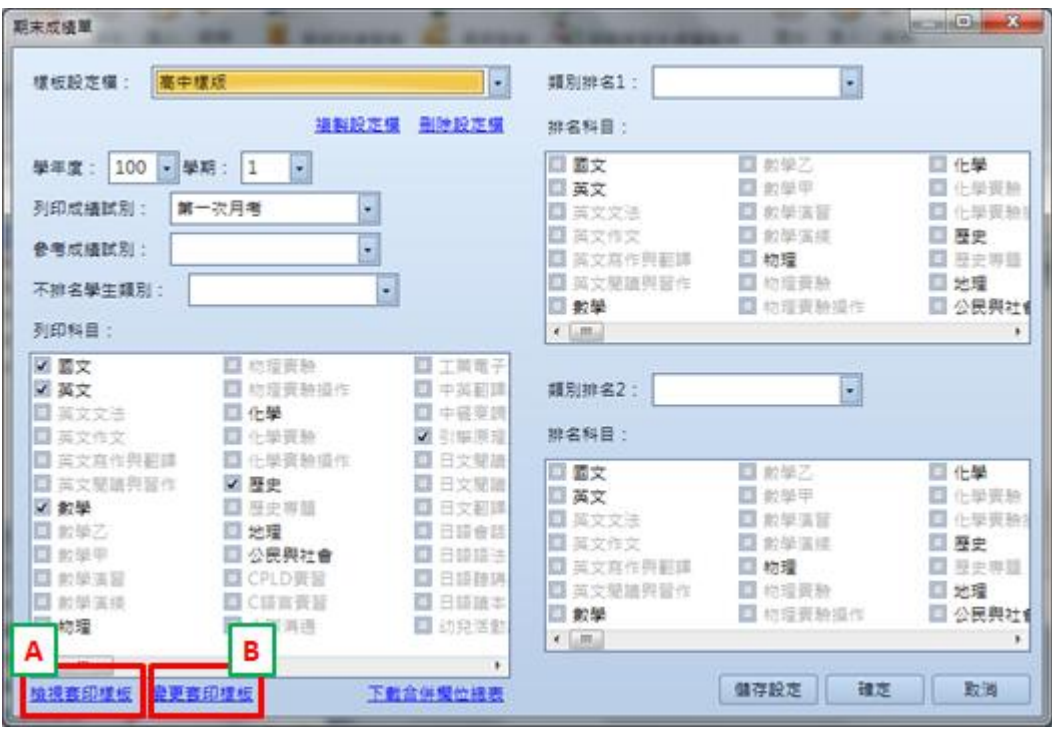

圖 5

◆ 之前再回到系統中,選取圖 5B 區的「變更套印樣板」,將剛才修改儲存後的檔案上 傳回系統,產生評量成績單。

#### 第二步 上傳電子報表

1 請選取「學生>其它>電子報表上傳」,電子報表上傳操作畫面如圖 6。

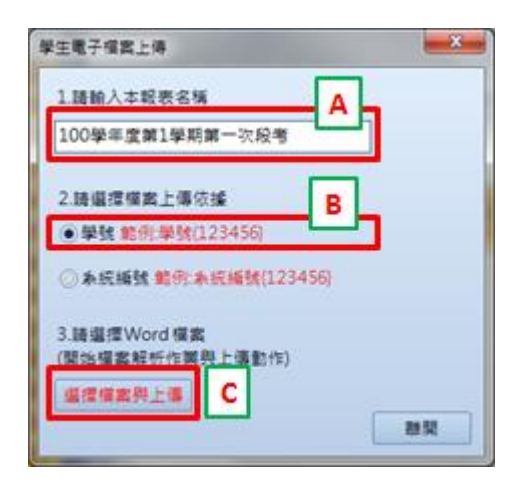

圖 6

- 2 進入後請先在圖 6A 區填入報表名稱,這個名稱將會呈現在學生電子報表模組上,建 議名稱中能包括學年度學期及評量別等資訊以便日後管理。
- 3 請選擇檔案上傳依據,因為剛才在樣板中有加入學號變數,所以請選取「學號」。
- 4 接下來,請選取 C 區的「選擇檔案與上傳」,在選取您準備好的檔案後將開啟檔案分割

#### 結果檢視畫面,如下圖。

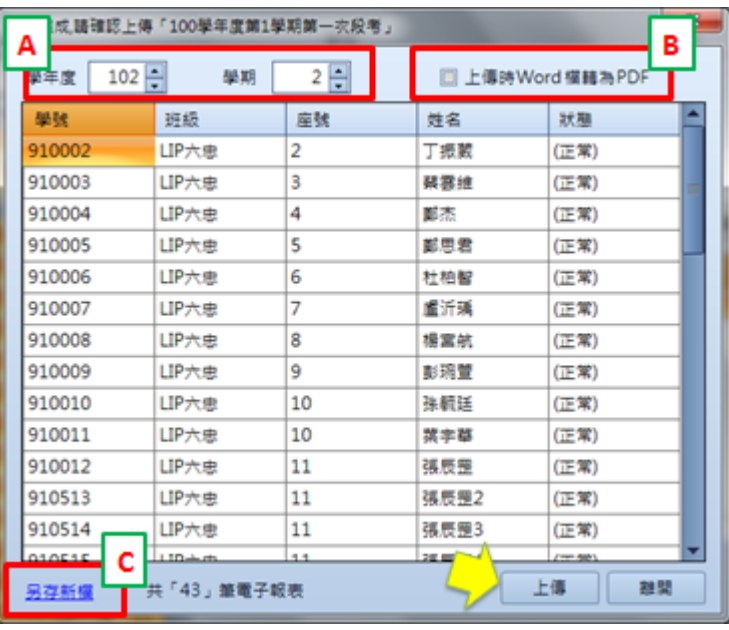

圖 7

5 在圖 7 中,請您先在 A 區選取學年度學期,若是您的檔案要轉存為 PDF 檔請將 B 區的 「上傳時 Word 檔轉為 PDF」的選項打勾,之後就可選取上傳。

註:若是您將 B 區的「上傳時 Word 檔轉為 PDF」的選項打勾後直接選取「另存新檔」, 系統會幫您將切割好並轉存成 PDF 的檔案下載下來。